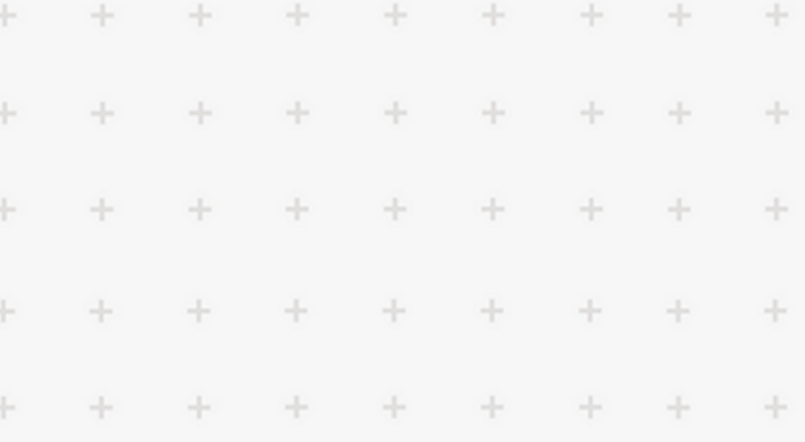

÷

÷

ł

÷

 $\ddot{\phantom{0}}$ 

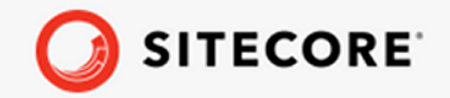

# **Sitecore Experience Commerce Upgrade Guide**

Sitecore Experience Commerce 9.0 Update-3 ÷

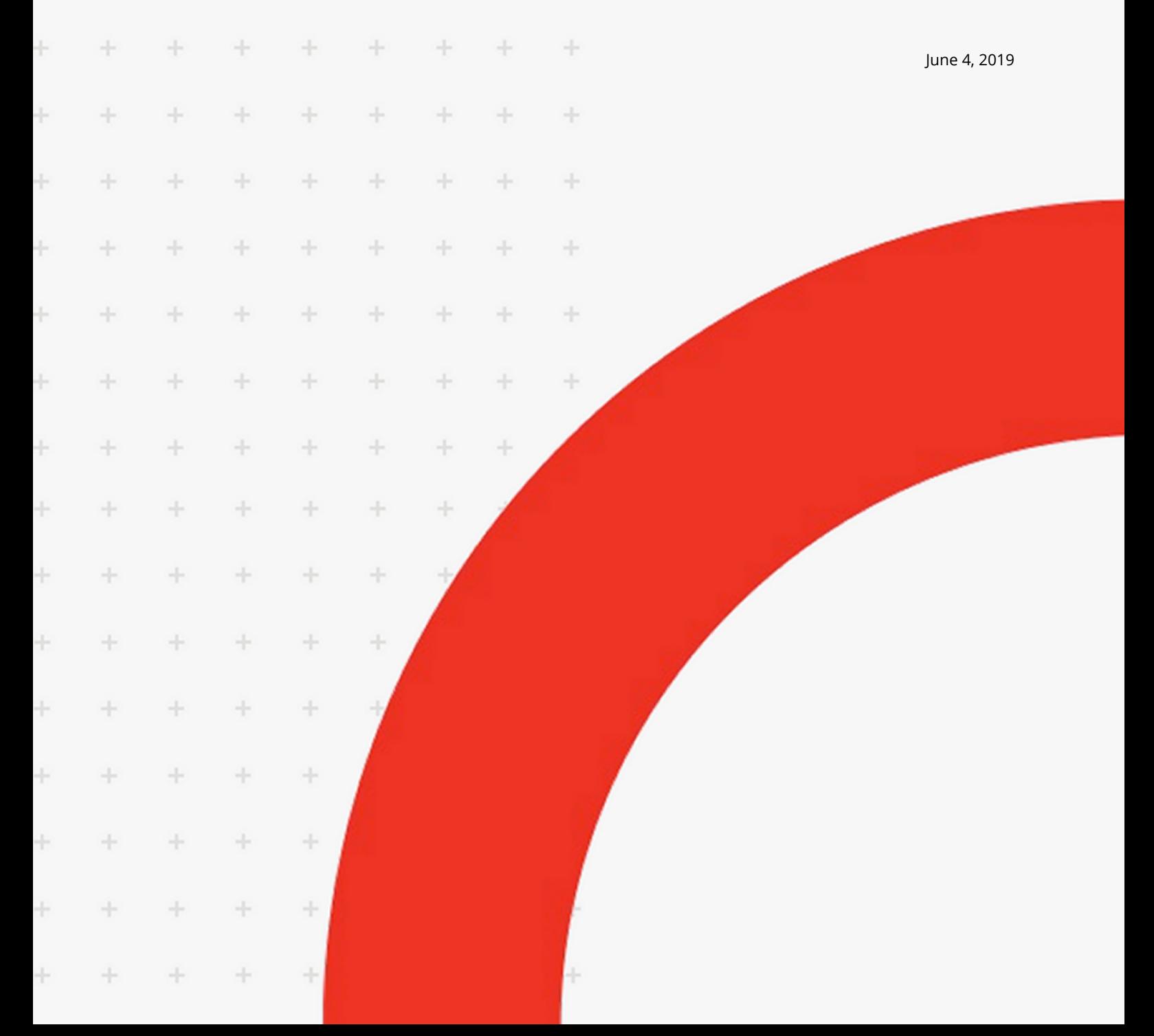

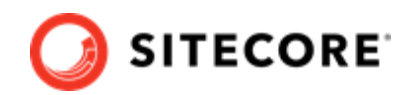

# **Table of Contents**

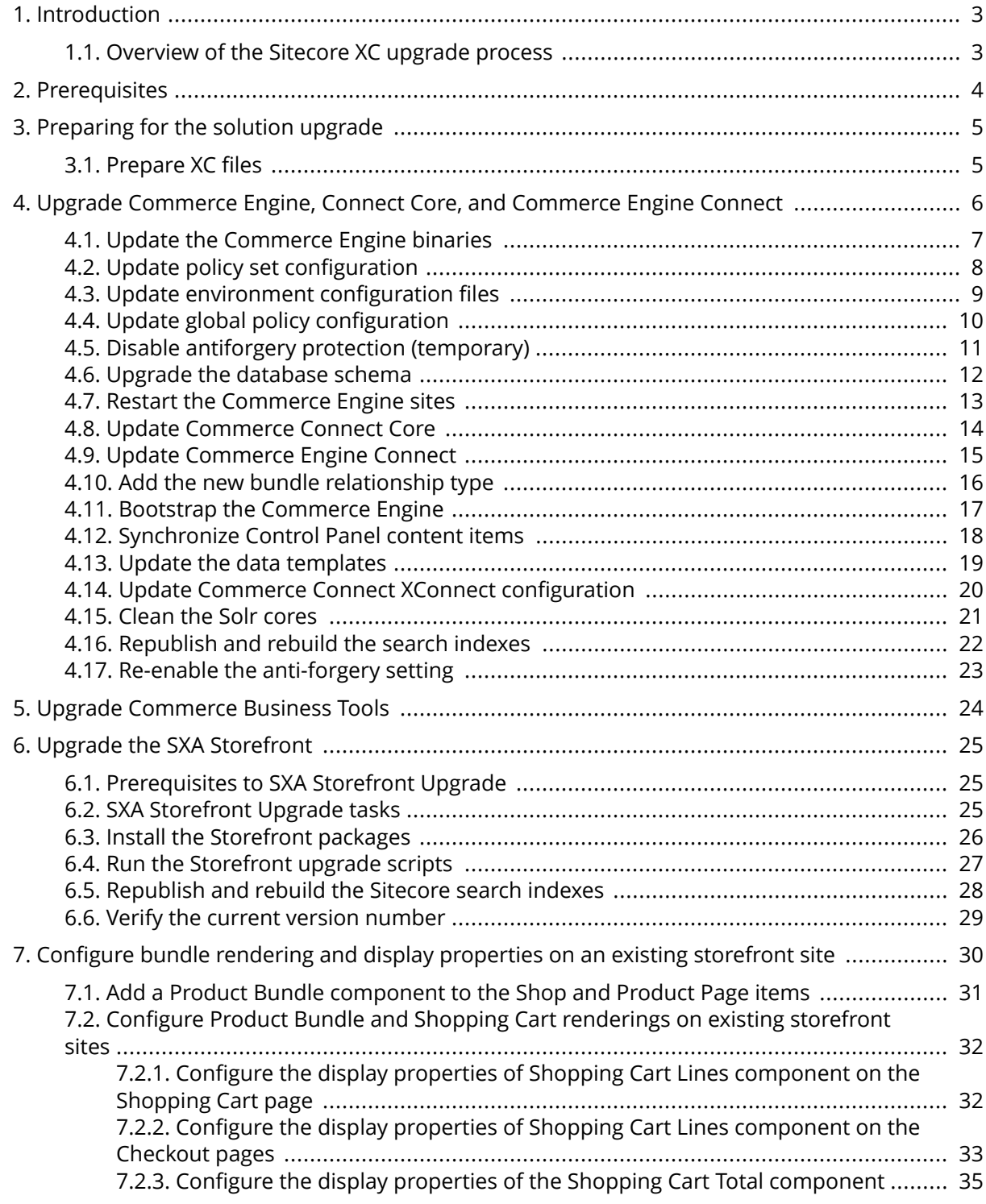

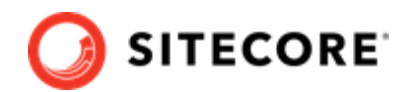

# <span id="page-2-0"></span>**1. Introduction**

#### **NOTE**

These instructions apply to on-premise deployments.

### **1.1. Overview of the Sitecore XC upgrade process**

The instructions in this document comprise the upgrade steps including Sitecore Experience Commerce (XC), Sitecore Experience Accelerator (SXA), and the Sitecore Experience Accelerator (SXA) Storefront .

Follow the upgrade steps in this order:

- 1. [Review upgrade prerequisites.](#page-3-0)
- 2. [Prepare Sitecore XC files.](#page-4-0)
- 3. [Upgrade Commerce Engine, Connect Core and Commerce Engine Connect.](#page-5-0)
- 4. [Upgrade the Commerce Business Tools.](#page-23-0)
- 5. [Upgrade SXA.](https://dev.sitecore.net/Downloads/Sitecore_Experience_Accelerator/18/Sitecore_Experience_Accelerator_180.aspx)
- 6. [Upgrade the SXA Storefront.](#page-24-0)
- 7. Configure bundle rendering and display properties on an existing storefront site

#### **NOTE**

There are no changes required to the Sitecore Identity Server in this release.

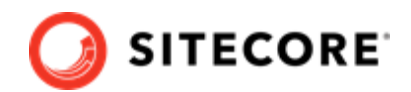

# <span id="page-3-0"></span>**2. Prerequisites**

#### **IMPORTANT**

Before you begin the upgrade process, you must backup your Commerce Engine.

These upgrade instructions assume you are upgrading from Sitecore Experience Commerce 9.0 Upgrade-2. Your current Commerce deployment must be using the following software:

- Sitecore Experience Platform 9.0 Update-2
- Sitecore Experience Accelerator 1.7
- Sitecore Experience Commerce 9.0 Update-2
- Account-specific data and customizations

You must download and extract the required XC 9.0 Update-3 software line-up:

- Sitecore Experience Accelerator (SXA) 1.8 for use with XP 9.0 Update-2, available from the [Sitecore Experience Accelerator 1.8 download page](https://dev.sitecore.net/Downloads/Sitecore_Experience_Accelerator/18/Sitecore_Experience_Accelerator_180.aspx) .
- Sitecore Experience Commerce (XC) 9.0 Update-3 release package, available from the [Sitecore](https://dev.sitecore.net/Downloads/Sitecore_Commerce/90/Sitecore_Experience_Commerce_90_Update3.aspx) [Experience Commerce 9.0 Update-3 download page](https://dev.sitecore.net/Downloads/Sitecore_Commerce/90/Sitecore_Experience_Commerce_90_Update3.aspx).

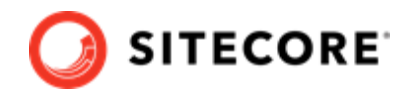

# <span id="page-4-0"></span>**3. Preparing for the solution upgrade**

Before you begin upgrade to Sitecore Experience Commerce 9.0 Update-3, you must make modifications to some existing files.

### **3.1. Prepare XC files**

Before you start the upgrade, you must make the following changes to the existing Sitecore XC files

- 1. Navigate to the *c:\inetpub\wwwroot\<site\_name>\App\_Config\Include\Y.Commerce.Engine* folder.
- 2. Disable the following files
	- Sitecore.Commerce.Engine.Connectors.Index.Common.config
	- Sitecore.Commerce.Engine.Connectors.Index.Solr.config
	- Sitecore.Commerce.Engine.DataProvider.config

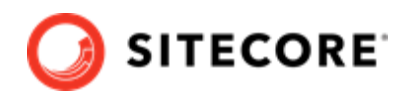

# <span id="page-5-0"></span>**4. Upgrade Commerce Engine, Connect Core, and Commerce Engine Connect**

You must update the Commerce Engine binaries as well as policy configuration when you upgrade the Commerce Engine. You must also upgrade the Connect Core and Commerce Engine Connect files.

Perform the following procedures in the order listed:

- [Update the Commerce Engine binaries](#page-6-0)
- Update policy set configuration
- Update environment configuration files
- Update global policy configuration
- [Disable antiforgery protection \(temporary\)](#page-10-0)
- [Upgrade the database schema](#page-11-0)
- [Restart the Commerce Engine sites](#page-12-0)
- [Update Commerce Connect Core](#page-13-0)
- [Update Commerce Engine Connect](#page-14-0)
- [Add the new bundle relationship type](#page-15-0)
- [Bootstrap the Commerce Engine](#page-16-0)
- [Synchronize Control Panel content items](#page-17-0)
- [Update the data templates](#page-18-0)
- Update Commerce Connect XConnect configuration
- [Clean the Solr cores](#page-20-0)
- [Republish and rebuild the search indexes](#page-21-0)
- [Re-enable the anti-forgery setting](#page-22-0)

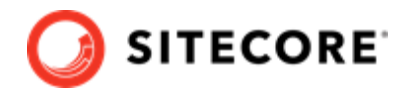

### <span id="page-6-0"></span>**4.1. Update the Commerce Engine binaries**

On your Sitecore XC 9.0 Update-2 system:

- 1. Open Internet Information Services (IIS) Manager, and stop the following Commerce Engine sites:
	- *CommerceAuthoring*
	- *CommerceMinions*
	- *CommerceOps*
	- *CommerceShops*
- 2. In IIS Manager, stop the *CommerceMinions\_SC9* application pool.
- 3. In each of the following Commerce Engine service folders, replace all existing files and folders, except the *wwwroot* folder, with the Sitecore XC 9.0 Update-3 version of those files.

#### **NOTE**

The Sitecore XC 9.0 Update-3 files are available in the Sitecore.Commerce.Engine.\*.zip package or the version you compiled from the Sitecore.Commerce.Engine.SDK\*.zip package.

- *c:\inetpub\wwwroot\CommerceAuthoring\_Sc9*
- *c:\inetpub\wwwroot\CommerceShops\_Sc9*
- *c:\inetpub\wwwroot\CommerceMinions\_Sc9*
- *c:\inetpub\wwwroot\CommerceOps\_Sc9*

#### **NOTE**

Do NOT replace any of the data or . json configuration files below the parent folder (for example, under *C:\inetpub\wwwroot\CommerceAuthoring\_Sc9\wwwroot)*.

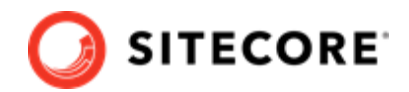

### <span id="page-7-0"></span>**4.2. Update policy set configuration**

Sitecore 9.0 Update-3 includes changes to Sitecore XC policy configuration and includes two new policy set files.

You must complete these steps for each Commerce Engine service.

To update policy set configuration:

1. If you did not customize your Sitecore XC 9.0 Update-2 policy set files, replace all policy set files in the *wwwroot\data\Environments* folder with the Sitecore XC 9.0 Update-3 version of those files.

#### **IMPORTANT**

If you have customized any of your Sitecore XC 9.0 Update-2 policy files in your Commerce deployment, you must copy your changes to the Sitecore XC 9.0 Update-3 version of those policy set files.

- 2. Ensure that you have copied the new policy set files
	- Plugin.Catalog.PolicySet-1.0.0.json
	- Plugin.Minions.PolicySet-1.0.0.json

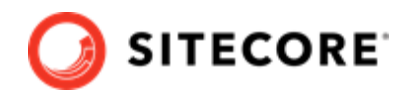

### <span id="page-8-0"></span>**4.3. Update environment configuration files**

Sitecore XC 9.0 Update-3 includes changes to the Commerce environment configuration, including:

- Changes to the Commerce Authoring and Shops Environments:
	- Introduction of the new PolicySetPolicy for the CatalogPolicySet
	- Introduction of the new OrderDashboardsListPolicy
- Changes to the Commerce Minions Environment:
	- Introduction of the new PolicySetPolicy for the MinionsPolicySet
	- Introduction of the new PurgeCartsPolicy

To update environment configuration files:

- 1. For each Commerce Environment in your deployment, navigate to the *inetpub/wwwwroot/ <CommerceEnvironment>\wwwroot\data\Environments* folder, and compare the environment . json configuration file with the XC 9.0 Update-3 version of the same environment file. Proceed for each of the following file
	- *Plugin.\*.CommerceAuthoring-1.0.0.json*
	- *PlugIn.\*.CommerceMinions-1.0.0.json*
	- *PlugIn.\*.CommerceShops-1.0.0.json*
- 2. After you have compared the files, apply the required changes to your environment.

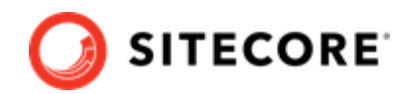

### <span id="page-9-0"></span>**4.4. Update global policy configuration**

Sitecore 9.0 Update-3 includes changes to Sitecore XC global policy configuration. You must update the global environment configuration file to include the policy changes as described in this topic.

You must complete these steps for each Commerce Engine service.

To update global policy configuration:

- 1. Navigate to the *wwwroot\bootstrap\* folder for the Commerce Engine service (for example, *c:\inetpub\wwwroot\CommerceAuthoring\wwwroot\bootstrap*).
- 2. Compare the Global. json file with the same file from Sitecore XC 9.0 Update-3 Sitecore.CommerceEngine.SDK.\*.zip
- 3. Sitecore XC 9.0 Update-3 adds the new property "Version" to the "EntityStoreSqlPolicy". Search the Global.json file for "EntityStoreSqlPolicy" and ensure that the "Version" property is set to *"9.0.3"*, as shown in the following example.:

```
{ 
"$type":
"Sitecore.Commerce.Plugin.SQL.EntityStoreSqlPolicy, 
Sitecore.Commerce.Plugin.SQL", 
"PolicyId": "Global",
"AllowAdmin": true,
"Database": "SitecoreCommerce9_Global",
"EffectiveDate": "0001-01-01T00:00:00",
"IsVisible": false,
"Password": "",
"Server": ".",
"TrustedConnection": true,
"UserName": "",
"View": "EntityStoreSqlPolicy",
"Version": "9.0.3"
  }
```
#### **NOTE**

Make sure that the parameters in the SitecoreConnectionPolicy are updated with host and user credential values that match your deployment.

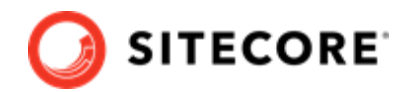

### <span id="page-10-0"></span>**4.5. Disable antiforgery protection (temporary)**

You must disable antiforgery setting for the Business Tools in the Authoring service configuration file.

#### **NOTE**

When you place a call to the Commerce Engine API from outside the Commerce Business Tools (for example, using Postman), you must disable the antiforgery protection setting in the wwwroot\config.json file.

To disable the antiforgery protection:

- 1. Navigate to the \inetpub\wwwroot\CommerceAuthoring\_Sc9\wwwroot\ folder and open the config.json file.
- 2. Locate the the anti-forgery setting and change the value to false:

"AntiForgeryEnabled": false,

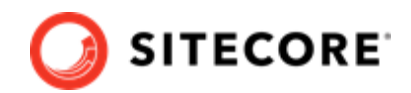

### <span id="page-11-0"></span>**4.6. Upgrade the database schema**

This release of Sitecore Experience Commerce contains changes to SQL database schema and stored procedures.

#### **NOTE**

The upgrade scripts included in the Sitecore.Commerce.Engine.SDK.\*.zip use default global and shared environment database names. Before you run the scripts, you must modify them to match the names of databases in your deployment.

To upgrade Sitecore XC SQL database schema with the changes contained in this release:

- 1. Open the SQL Server Management application.
- 2. Navigate to the Sitecore.Commerce.Engine.SDK.\*.zip package, open the *scripts* folder and run the following scripts in the order listed :
	- a. Run the following scripts against the global and shared environment databases:
		- SitecoreCommerce9.0.3\_SchemaUpgrade.sql
	- b. Run the following script against the shared environment database:
		- SitecoreCommerce9.0.3\_CleanParentIds.sql
	- c. Run the following scripts against the shared environment database:
		- SitecoreCommerce9.0.3\_BuildMappings.sql
		- SitecoreCommerce9.0.3\_BuildVariantIdsOnMappings.sql

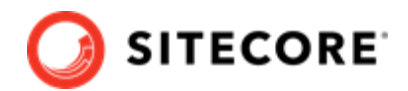

### <span id="page-12-0"></span>**4.7. Restart the Commerce Engine sites**

To restart the Commerce Engine sites:

- 1. Open Internet Information Services (IIS) Manager and restart the following Commerce Engine sites:
	- *CommerceAuthoring*
	- *CommerceMinions*
	- *CommerceOps*
	- *CommerceShops*
- 2. In IIS Manager, restart the CommerceMinions\_Sc9 application pool.

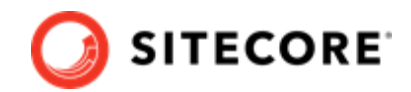

### <span id="page-13-0"></span>**4.8. Update Commerce Connect Core**

You use the Sitecore Installer to update the Commerce Connect Core.

To update Commerce Connect Core:

- 1. Navigate to the *\inetpub\wwwroot\<siteName>\App\_Config\Include\Y.Commerce.Engine* folder and rename the following (disabled) files to enable them:
	- Sitecore.Commerce.Engine.DataProvider.config
	- Sitecore.Commerce.Engine.DataProvider.config
	- Sitecore.Commerce.Engine.Connectors.Index.Common.config
	- Sitecore.Commerce.Engine.Connectors.Index.Solr.\*.config (or all Sitecore.Commerce.Engine.Connectors.Index.Azure.\*.config files if your deployment uses the Azure search provider.)
- 2. Launch the Sitecore Installer and install the Sitecore Commerce Connect Core 11.4.\* package.
- 3. When you are prompted to overwrite existing files, click **Yes to all**. When prompted to overwrite items, select **Merge** and **Clear**, and click **Apply to all**.
- 4. Use the Sitecore Installer to install the following packages (if you are prompted to overwrite existing files, click **Yes to all**. If prompted to overwrite items, select **Merge** and **Clear**, and click **Apply to all**):
	- Sitecore Commerce ExperienceProfile Core 11.4.\* package
	- Sitecore Commerce ExperienceAnalytics Core 11.4.\* package
	- Sitecore Commerce Marketing Automation Core 11.4.\* package
- 5. Unzip the Sitecore Commerce Marketing Automation for AutomationEngine 11.4.\* package and place the contents in the xConnect installation folder (for example,  $c:\int_{c}$ \wwwroot\xp0.connect).

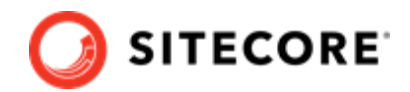

### <span id="page-14-0"></span>**4.9. Update Commerce Engine Connect**

You must install the Commerce Engine Connect Update module to update Commerce Engine Connect.

To update Commerce Engine Connect:

- 1. Copy the Sitecore Commerce Engine Connect 2.4.\*. update package to the *\inetpub\wwwroot \<siteName>\sitecore\admin\Packages*.
- 2. Navigate to the *linetpub/wwwroot/<siteName>\App\_Config\Include\Y.Commerce.Engine* folder, make a backup copy of the files from that folder (for later reference), and then delete all files from the *linetpublwwwroot\<siteName>\App Config\Include\Y.Commerce.Engine* folder.
- 3. Open Internet Information Services (IIS) Manager and perform an IIS reset.
- 4. Open a browser and launch the **Sitecore Update Installation Wizard** (https://<server>/ sitecore/admin/UpdateInstallationWizard.aspx).
- 5. Click **Select a package** and, in the next window, select the Sitecore Commerce Engine Connect update package.
- 6. Click **Analyze the package** to identify any potential conflicts.
- 7. Click **Install the package** to install the update module.
- 8. Navigate to the *\inetpub\wwwroot\<siteName>\App Config\Include\Y.Commerce.Engine* folder and update the new Sitecore.Commerce.Engine.Connect.config file with any required configuration changes and to ensure the correct URL and thumbprints are being used for connectivity from Sitecore to the Commerce Engine.

#### **NOTE**

Use the backup files you created in step 2 as a reference to apply the required updates (for example, thumbprints or any custom configuration).

- 9. Navigate to the *\inetpub\wwwroot\<siteName>\App\_Config\Include\Y.Commerce.Engine* folder and rename the following (disabled) files to enable them:
	- Sitecore.Commerce.Engine.DataProvider.config
	- Sitecore.Commerce.Engine.Connectors.Index.Common.config
	- Sitecore.Commerce.Engine.Connectors.Index.Solr.\*.config (or all Sitecore.Commerce.Engine.Connectors.Index.Azure.\*.config files if your deployment uses the Azure search provider)

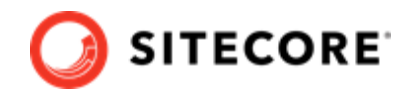

### <span id="page-15-0"></span>**4.10. Add the new bundle relationship type**

The bundling feature introduces a new catalog relationship type you must add to your deployment environments when you upgrade to Sitecore XC 9.0 Update-3.

#### **NOTE**

You must complete the following procedures for each environment with a different data store - that is, for each environment that uses a different ArtificatStoreId (for example *Habitat* and *Adventure Works*).

#### **Prerequisites**

- This procedure is based on the [Postman sample](https://doc.sitecore.com/developers/90/sitecore-experience-commerce/en/execute-sample-api-calls-in-postman.html) provided with the Sitecore XC Commerce Engine Software Development Kit (SDK). It assumes that you have installed and started the Postman application.
- This procedure requires the latest Plugin. Sample. Upgrade plugin available in the Sitecore Commerce 9.0 Update-3 version of the Sitecore.Commerce.Engine.SDK.zip.

To add the new bundle relationship type:

- 1. Launch the [Postman](https://www.getpostman.com/apps) application.
- 2. In the **Collections** pane in Postman, navigate to the *Authentication* folder.
- 3. Open the *Sitecore* folder and execute the *GetToken* request. When Postman displays an access token in the **Body** pane, authentication is successful.
- 4. In the **Collections** pane, navigate to the *SitecoreCommerce\_DevOps* folder.
- 5. Open the *Upgrade / Migration* folder and execute the *Upgrade Catalog Relationships* request.

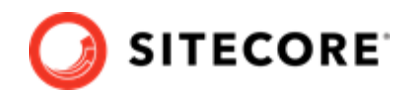

### <span id="page-16-0"></span>**4.11. Bootstrap the Commerce Engine**

You must bootstrap the Commerce Engine to propagate the changes you made to the environment configuration files into the global database.

The Sitecore XC SDK includes code samples for DevOps operations, so that you can access the Sitecore XC API directly. The following instructions assume that you are using Postman to exercise the Sitecore XC API and that you have imported the Adventure Works and Habitat environments into Postman.

To run the bootstrap operation:

- 1. Launch the [Postman](https://www.getpostman.com/apps) application.
- 2. In the **Collections** pane in Postman, navigate to the *Authentication* folder.
- 3. Open the Sitecore folder and execute the GetToken request. When Postman displays an access token in the **Body** pane, authentication is successful.
- 4. In the **Collections** pane, navigate to the *SitecoreCommerce\_DevOps* folder.
- 5. Open the *1 Environment Bootstrap* folder, and execute the Bootstrap Sitecore Commerce request.
- 6. Launch Internet Information Services (IIS) Manager and perform an IIS reset.

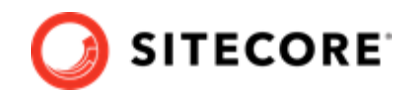

### <span id="page-17-0"></span>**4.12. Synchronize Control Panel content items**

If you previously synchronized Control Panel content items to the Commerce Engine, you must resynchronize this content to account for additional items and changes being made within these items during the upgrade process.

Follow the instructions described in the [Synchronize content items](https://doc.sitecore.com/developers/90/sitecore-experience-commerce/en/synchronize-content-items.html) topic, but use the Sync content path API sample to synchronize the entire content tree. Note that you must first obtain the EntityView as input for the Sync content path request, as described in the instructions.

You must perform this procedure for each environment that has a different data store (that is, has a different ArtifactStoreId).

If you have not synchronized Control Panel content items before:

- 1. Launch the Postman application.
- 2. Navigate to the *SitecoreCommerce\_DevOps* folder in the **Collections** pane.
- 3. Open the *3 Environment Initialize* folder and execute the Ensure\Sync default content paths sample for each environment that has a different data store (that is, has a different ArtifactStoreId). You can use the Check Long Running Command Status sample to ensure that the synchronization operation completes, as the operation may take several minutes.
- 4. Launch Internet Information Service (IIS) Manager and perform an IIS restart.

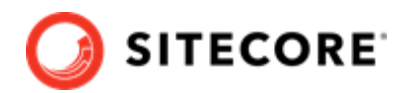

## <span id="page-18-0"></span>**4.13. Update the data templates**

To update the data templates:

- 1. Log in to Sitecore Launchpad (https://<host>/sitecore) and click **Content Editor**.
- 2. Click the **Commerce** tab.
- 3. Click **Delete Data Templates**.
- 4. Click **Update Data Templates**.

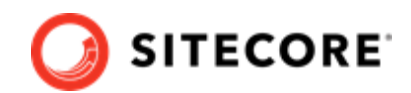

### <span id="page-19-0"></span>**4.14. Update Commerce Connect XConnect configuration**

To update the Commerce Connect XConnect configuration:

- 1. Navigate to the \inetpub\wwwroot\<siteName>\XConnectModels\ folder and make a copy of the Sitecore.Commerce.Connect.XConnect.Models.json file.
- 2. Paste the copied file to the following locations (overwriting the existing file):
	- \inetpub\wwwroot\<siteName>.xconnect\App\_data\jobs\continuous \IndexWorker\App\_data\Models
	- \inetpub\wwwroot\<siteName>.xconnect\App\_data\Models
- 3. Open Internet Information Service (IIS) Manager and perform an IIS reset.

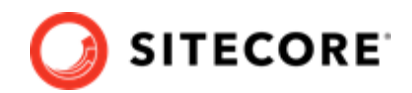

### <span id="page-20-0"></span>**4.15. Clean the Solr cores**

You must delete all data from the Solr Master Index and the Solr Web Index to clean the Solr cores.

To delete data from the Solr cores:

1. Open a browser and enter the following URL (using your own <host> and <sitename>):

https://<host:port>/solr/<sitename>\_master\_index/update? stream.body=<delete><query>\*:\*</query></delete>&commit=true

2. In another browser tab, enter the following URL (using your own <host> and <sitename>):

https://<host:port>/solr/<sitename>\_web\_index/update? stream.body=<delete><query>\*:\*</query></delete>&commit=true

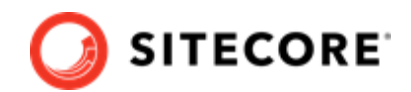

### <span id="page-21-0"></span>**4.16. Republish and rebuild the search indexes**

To republish the site and re-index the core, master and web indexes:

- 1. Log in to Sitecore Launchpad (https://<host>/sitecore) and click on **Content Editor**.
- 2. Click the **Publish** tab.
- 3. Click **Publish** and select **Publish site** from the drop-down menu.
- 4. In the **Publish Site** window, select **Republish publish everything** and click **Publish**.
- 5. Return to the Sitecore Launchpad and click on **Control Panel**.
- 6. Click on **Indexing manager**.
- 7. Select the following indexes from the Local Indexes list and click **Rebuild**:
	- sitecore\_core\_index
	- sitecore\_master\_index
	- sitecore\_web\_index

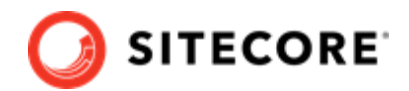

### <span id="page-22-0"></span>**4.17. Re-enable the anti-forgery setting**

Re-enable the anti-forgery setting for the Business Tools in the Authoring service configuration file.

To enable the anti-forgery setting:

- 1. Navigate to the \inetpub\wwwroot\CommerceAuthoring\_Sc9\wwwroot\ folder and open the config.json file.
- 2. Locate the the anti-forgery setting and change the value to true:

```
"AntiForgeryEnabled": true,
```
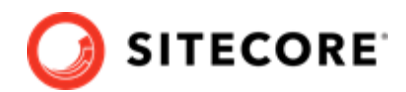

# <span id="page-23-0"></span>**5. Upgrade Commerce Business Tools**

To upgrade the Commerce Business Tools:

- 1. Open IIS Manager, and stop the SitecoreBizFx site.
- 2. Navigate to the *inetpub\wwwroot\SitecoreBizFx\assets* folder.
- 3. Note any customizations made to the config.json file.
- 4. Delete the contents of the *inetpub\wwwroot\SitecoreBizFx* folder.
- 5. Copy all of the files from the Sitecore XC 9.0 Update-3 Sitecore. BizFx. \*. zip package (or from your compiled version of the Sitecore BizFX SDK) into the *inetpub\wwwroot\SitecoreBizFx* folder.
- 6. Update the config.json file (in the *\assets* folder) with any required customizations.
- 7. In Internet Information Services (IIS) Manager, restart the SitecoreBizFx site.

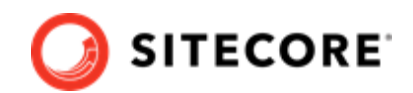

# <span id="page-24-0"></span>**6. Upgrade the SXA Storefront**

This section provides instructions for upgrading the Sitecore SXA Storefront.

### **6.1. Prerequisites to SXA Storefront Upgrade**

Before you proceed with the SXA Storefront upgrade, you must complete the following tasks:

- 1. Upgrade [Sitecore Experience Accelerator \(SXA\) to version 1.8.](https://dev.sitecore.net/Downloads/Sitecore_Experience_Accelerator/18/Sitecore_Experience_Accelerator_180.aspx)
- 2. Navigate to the *linetpub/wwwroot/VApp Config/Include/ZZ.Commerce.Engine* folder and delete the following file: z.Sitecore.Commerce.XA.Foundation.LevelFieldPatch.Solr.config
- 3. Navigate to the *\inetpub\wwwroot\<\inetpub\wwwroot\App Config\Include \Foundation* folder and delete the following file: zzz.Sitecore.Support.13144.config.

### **6.2. SXA Storefront Upgrade tasks**

After you have completed the upgrade to Sitecore Experience Accelerator (SXA) 1.8 and other tasks listed in the Prerequisites section, proceed with the following tasks to upgrade the SXA Storefront:

- [Install the Storefront package](#page-25-0)
- [Run the Storefront upgrade scripts](#page-26-0)
- [Republish and rebuild the Sitecore search indexes](#page-27-0)
- [Verify the current version number](#page-28-0)

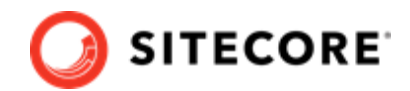

### <span id="page-25-0"></span>**6.3. Install the Storefront packages**

To install the Storefront packages:

- 1. Copy the following Sitecore XC 9.0 Update-3 Storefront packages that you previously downloaded to the *\inetpub\wwwroot\<siteName>\App\_Data\packages* folder:
	- Sitecore Commerce Experience Accelerator
	- Sitecore Commerce Experience Accelerator Storefront
	- Sitecore Commerce Experience Accelerator Storefront Themes
	- Sitecore Commerce experience Accelerator Habitat Catalog
- 2. Log in to the Sitecore Launchpad and click on **Control Panel**.
- 3. Under **Administration**, click **Install a package**.
- 4. Click **Choose package** and select a package to install (for example, Sitecore Commerce Experience Accelerator Storefront 1.4.\*).
- 5. Verify the package information, click **Next**, then click **Install**.
- 6. If you are prompted to overwrite an existing file, click **Yes to all**.
- 7. If the system displays a warning message that "Item being installed already exists in database", select the **Overwrite** option and click **Apply to all**.
- 8. Repeat steps 3 to 7 for all four Storefront packages.
- 9. Open Internet Information Services Manager and perform an IIS reset.

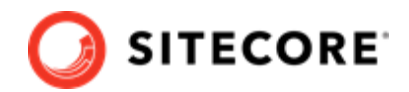

### <span id="page-26-0"></span>**6.4. Run the Storefront upgrade scripts**

After you have completed the installation of the SXA Storefront package, you must run the Storefront upgrade scripts to perform the upgrade.

To upgrade the SXA Storefront:

1. In Sitecore Content Editor, navigate to the **Home** item: click **Sitecore**, **Content** and then **Home**.

A warning displays the following message **SXA Storefront Content Upgrade Required**.

- 2. In the **SXA Storefront Content Upgrade Required**, dialog box, click **Upgrade**. The **PowerShell Script Results** dialog box opens.
- 3. In the **PowerShell Script Results** dialog box, in the **Actions** group on the ribbon, click **Upgrade**.

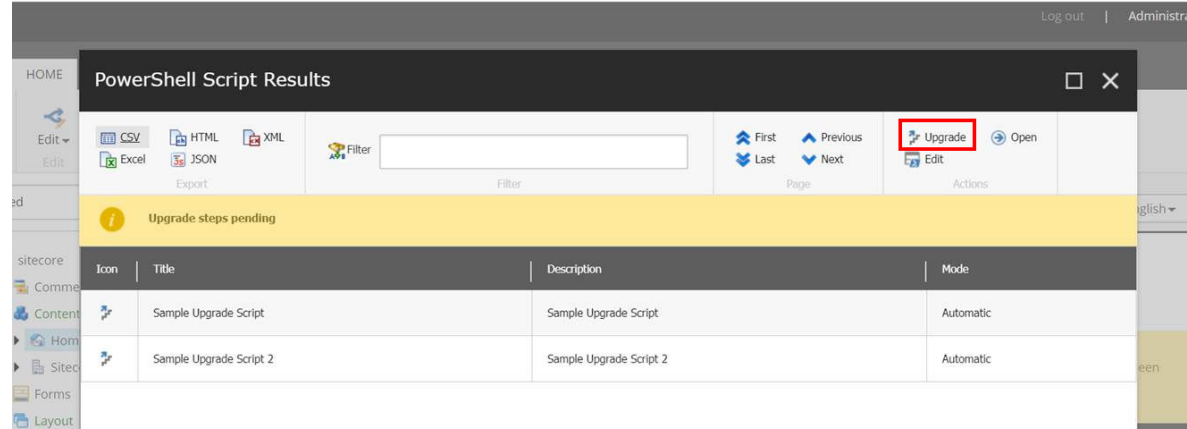

When all of the scripts have finished running, the **PowerShell Script Results** window appears empty.

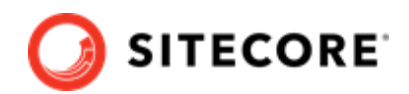

### <span id="page-27-0"></span>**6.5. Republish and rebuild the Sitecore search indexes**

To republish and rebuild the search indexes:

- 1. Log in to Sitecore Launchpad and click **Content Editor**.
- 2. Click the **Publish** tab.
- 3. Click **Publish** and select **Publish site** from the drop-down menu.
- 4. In the **Publish Site** window, select **Republish publish everything** and click **Publish**.
- 5. Return to the Sitecore Launchpad and click **Control Panel**.
- 6. Click **Indexing manager**.
- 7. Select the following indexes from the Local Indexes list and click **Rebuild**:
	- sitecore\_core\_index
	- sitecore master index
	- sitecore\_web\_index
- 8. In IIS Manager, start the upgraded Storefront site and verify that the upgrade completed successfully.

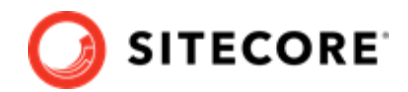

# <span id="page-28-0"></span>**6.6. Verify the current version number**

- 1. Log in to Sitecore Launchpad and click **Content Editor.**
- 2. In the left pane, navigate to */sitecore/system/Settings/Foundation/Commerce Experience Accelerator/Upgrade/Current*.
- 3. Verify that the value in the **Version** field is 1400.

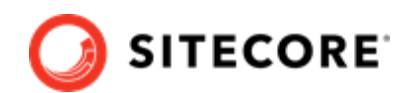

# <span id="page-29-0"></span>**7. Configure bundle rendering and display properties on an existing storefront site**

For bundling support on your existing Commerce XC storefront site, you must perform the following procedures:

- [Add a Product Bundle component to the Shop and Product Page items](#page-30-0)
- Configure Product Bundle and Shopping Cart renderings on existing storefront sites

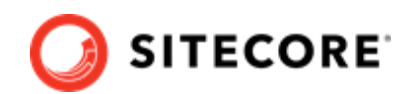

### <span id="page-30-0"></span>**7.1. Add a Product Bundle component to the Shop and Product Page items**

To add a Product Bundle component to the Shop and the Product Page items:

- 1. On the Sitecore launchpad, click **Content Editor**.
- 2. In the Content Tree, navigate to the /*sitecore/content/<your tenant>/<existing site>/Home/Shop/\*/ \** item, right-click and then select **Experience Editor**. The Shop page opens.
- 3. On the component page (for example the Shop page), expand the **[Toolbox](https://doc.sitecore.com/users/sxa/18/sitecore-experience-accelerator/en/the-toolbox.html)** located on the right side and, in the Commerce Catalog section, click the **Product Bundle** rendering and drag and drop it onto the Shop page (preferably just below the Product Variants component).
- 4. In the **Select the Associated Content** dialog box, select **Product Bundle**, and then click **OK**.
- 5. Click **Save**.
- 6. In the **Content Tree**, navigate to the *sitecore/content/<your tenant>/<your site>/Home/Product/ \** item, right-click and then select **Experience Editor**. The Product details page opens.
- 7. Repeat step 3 to 5.
- 8. After you have added the Product Bundle rendering to the Shop and to the Product Page items, perform a [Smart publish for the site](https://doc.sitecore.com/users/90/sitecore-experience-platform/en/publish-a-website.html).

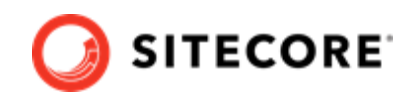

### <span id="page-31-0"></span>**7.2. Configure Product Bundle and Shopping Cart renderings on existing storefront sites**

Display properties for Shopping Cart Lines and Checkout Pages for existing sites must be reset to default setup for the delivery, billing and review pages.

- Configure the display properties of Shopping Cart Lines component on the Shopping Cart page
- Configure the display properties of Shopping Cart Lines component on the Checkout pages
- Configure the display properties of the Shopping Cart Total component

#### **7.2.1. Configure the display properties of Shopping Cart Lines component on the Shopping Cart page**

To configure the display properties for Shopping Cart Lines component on Shopping Cart page:

- 1. In the Sitecore Content Editor, navigate to *sitecore/Content /\*/\*/Home/Shopping Cart*.
- 2. Right click **Shopping Cart** and select **Experience Editor**.
- 3. On the Experience Editor Home page, click a Shopping Cart Line component. The **Shopping Cart Lines** dialog box is displayed.
- 4. In the **Shopping Cart Lines** dialog box, click **More**, and then select **Edit component properties**. The **Control Properties** dialog box opens.
- 5. In the **Control Properties** dialog box, ensure all the following display properties are selected:
	- **Display Table Header**
	- **Display Delete Button**
	- **Display Quantity**
	- **Display Unit Price**
	- **Display Sublines**

For example:

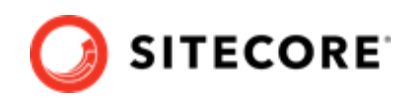

<span id="page-32-0"></span>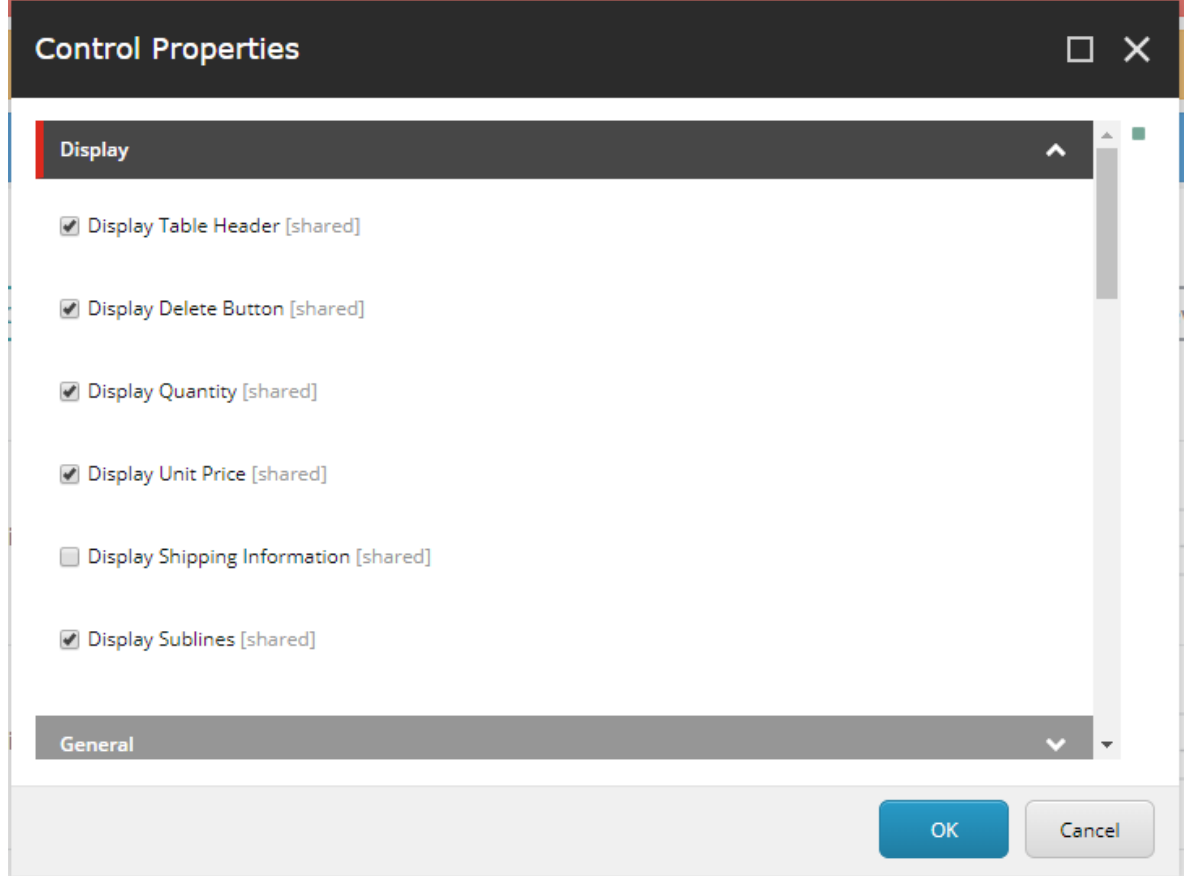

6. Click **OK**.

#### **7.2.2. Configure the display properties of Shopping Cart Lines component on the Checkout pages**

After you configured the display properties for Cart lines on the Shopping Cart page, configure the display properties of the following checkout pages:

- */sitecore/content/\*/\*/Home/Checkout/Delivery*
- /sitecore/content/\*/\*/Home/Checkout/Billing
- */sitecore/content/\*/\*/Home/Checkout/Review*

To configure the display properties of the Shopping Cart components on the checkout pages:

- 1. In the Sitecore Content Editor, navigate to */sitecore/content/\*/\*/Home/* and expand the **Checkout** node.
- 2. Under **Checkout**, right-click **Delivery**, and then click **Experience Editor**. The Experience Editor Home opens.

#### **NOTE**

For the Billing component, under **Checkout**, right-click **Billing**.

For the Review component, under **Checkout**, right-click **Review**.

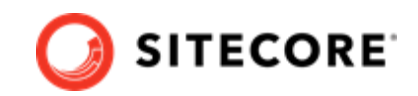

- 3. On the Experience Editor Home, click a Shopping Cart Line component. The **Shopping Cart Lines** dialog box is displayed.
- 4. In the **Shopping Cart Lines** dialog box, click **More** and then click **Edit component properties**. The **Control Properties** dialog box opens.
- 5. In the **Display** properties section, ensure that **Display Shipping Information** is selected. For example:

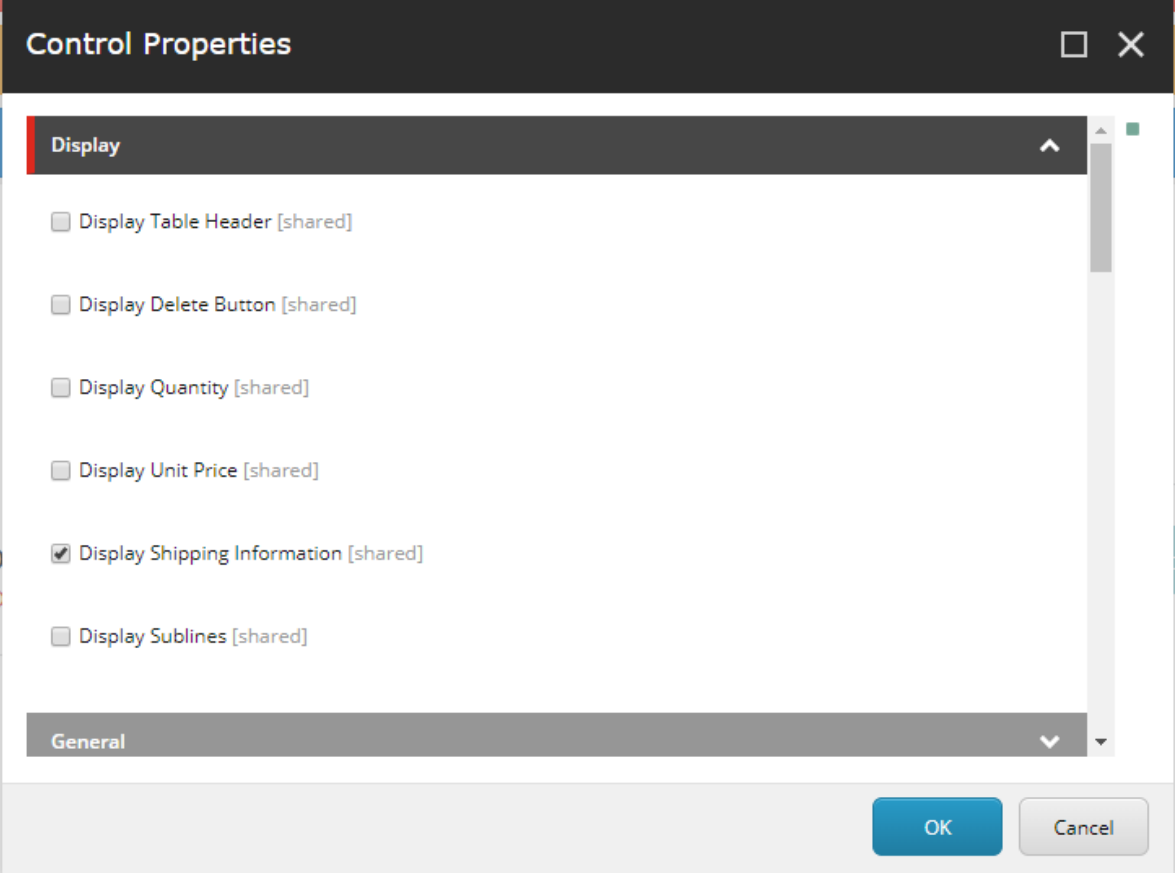

6. Scroll to the **Styling** properties section and ensure that **Compact Cart** is selected. For example:

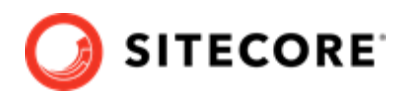

<span id="page-34-0"></span>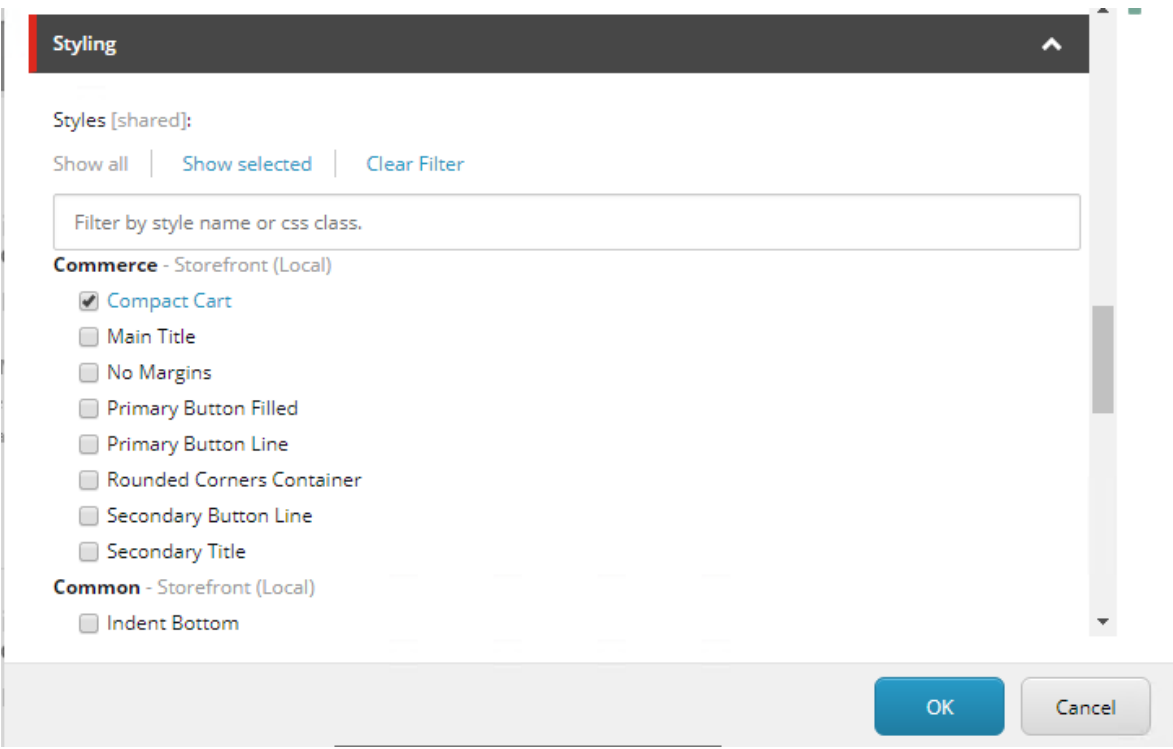

7. Click **OK**.

#### **NOTE**

You must repeat these steps for the **Billing** component (under /sitecore/ Content/\*/\*/Home/Checkout/Billing) and the **Review** component (*/sitecore/ Content/\*/\*/Home/Checkout/Review*).

#### **7.2.3. Configure the display properties of the Shopping Cart Total component**

After you configured the display properties for of Shopping Cart lines on Checkout pages, you must configure display properties for the Shopping Cart Total component

To configure splay properties for the Shopping Cart Total component:

- 1. In the Sitecore Content Editor, navigate to */sitecore/content/\*/\*/Home/* , right-click the **Shopping Cart Total** component, and then click **Experience Editor**. The Experience Editor Home opens.
- 2. On the Experience Editor Home, click a **Shopping Cart Line** component. The Shopping Cart Lines dialog box is displayed.
- 3. In the Shopping Cart Lines dialog box, click **More**, then click **Edit component properties**. The **Control Properties** dialog box opens.
- 4. In the **Control Properties** dialog box, scroll to the **Styling** section and ensure that **Compact Cart** is selected.

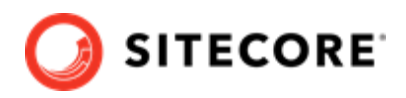

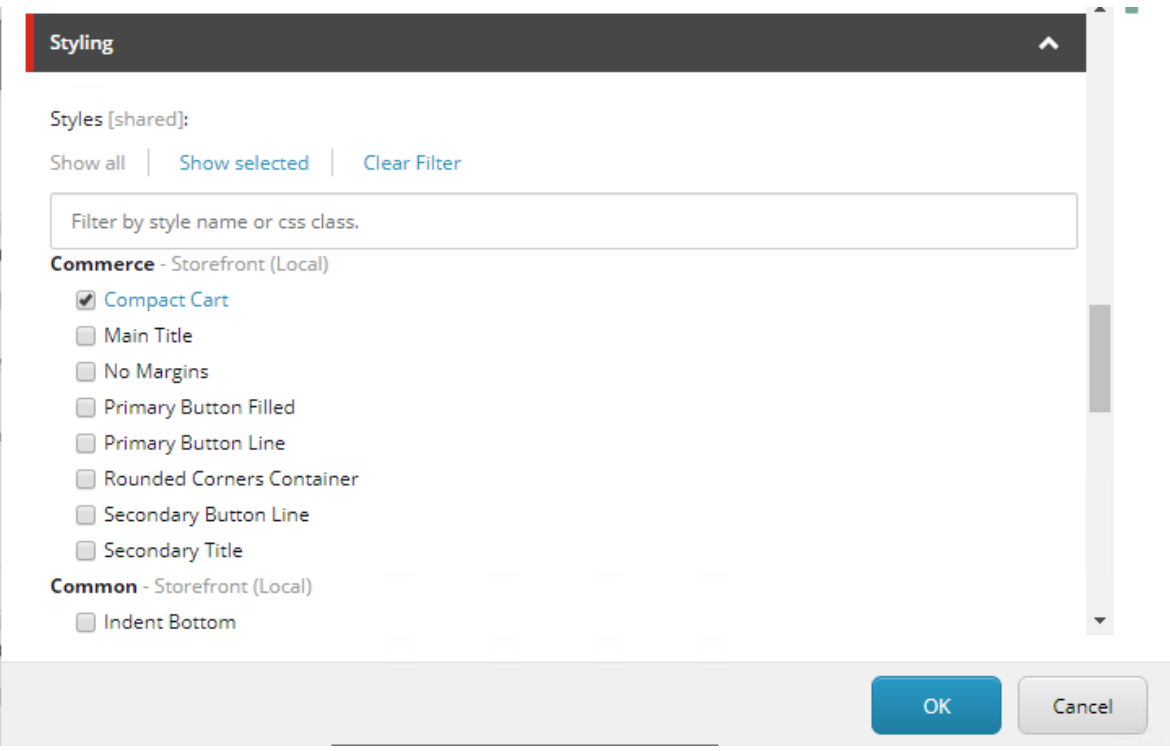

5. Click **OK**.